# Employee Stock Purchase Plan (ESPP) Enrollment Guide

- OneSource Self Service

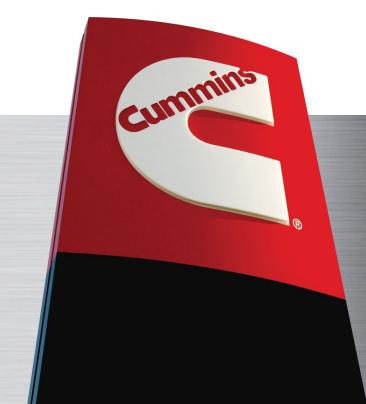

### A Quick Look at Employee Stock Purchase Plan (ESPP)

- The Employee Stock Purchase Plan is one of several programs we offer to help empower our employees to achieve their full financial potential. The ESPP gives you the opportunity to purchase shares of Cummins stock using after-tax payroll deductions.
- Buy shares of Cummins stock at market value, and the company contributes 15%, increasing the value of your purchase. In other words, for every 8.5 dollars you contribute, Cummins contributes 1.5 dollars.
- Permanent active employees are eligible to participate in the ESPP and can elect to have 1 -15% of base salary withheld each pay period to purchase shares. Base salary includes commissions and any earnings paid in lieu of base salary or hourly wages such as vacation or holiday pay.
- Enroll at any time using OneSource Self Service or through paper forms if applicable. You will
  also use OneSource to change your contribution level or discontinue participation.
- Contact CBS Global Compensation at <a href="mailto:cbs.compensation.services@cummins.com">cbs.compensation.services@cummins.com</a> for enrollment questions

### **Access OneSource Employee Self Service**

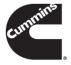

- Open an internet browser and navigate to <a href="http://oraclehrms.cummins.com">http://oraclehrms.cummins.com</a>
- A User Name (WWID) and Password (WWIMS single sign on) are required to login
  - For convenience, any language shown at the bottom of the Web page may be selected as the language of preference
  - Note that logging in from a non-Cummins Computer will require an additional sign on screen
- Click the Login button

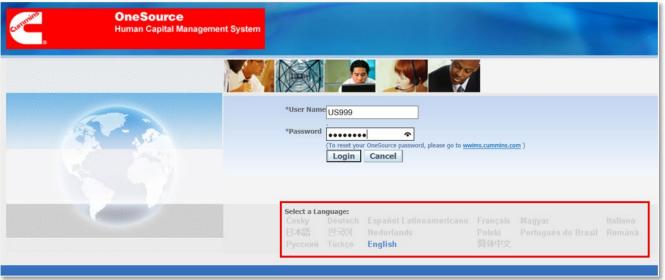

Ġ

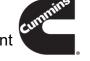

• If there has not been a login within the last 60 days, the password is required to be reset. Enter the current password then enter the new password twice and click on the **Submit** button

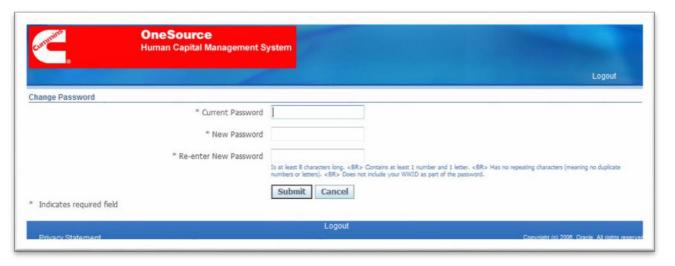

#### **Password Policy:**

- Must contain at least 8 characters
- Must contain at least 1 number and 1 letter
- Cannot include repeating characters
- Cannot include WWID as part of the password
- Cannot be reused for 365 days

4

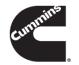

Once logged into OneSource, click on the Employee Self Service – XX, XX Business Group. This will list the
functions available to your specific Business Group. For example, click on Employee Self Service – US, US
Business Group

| Navigator                                                   |                                   |             |
|-------------------------------------------------------------|-----------------------------------|-------------|
|                                                             |                                   |             |
|                                                             |                                   |             |
|                                                             |                                   | Personalize |
| Employee Self Service - US, US Business Group               | F                                 |             |
|                                                             | Employee Self Service - US        |             |
| Internal Job Postings, Standard                             | Personal Information              |             |
| PERC AFRC Compensation - Update, AFRC Business Group        | Benefits Review & Enrollment      |             |
| PERC AFRC HR Manager - View, AFRC Business Group            |                                   |             |
| PERC ASIA Compensation - Update, ASIA Business Group        | Assignment Information            |             |
| PERC ASIA HR Manager - View, ASIA Business Group            | Work Preferences (Mobility)       |             |
| PERC AU Compensation - Update, AU Business Group            | International Work Experience     |             |
| PERC AU HR Manager - View, AU Business Group                | =                                 |             |
| PERC BE Compensation - Update, BE Business Group            | Language                          |             |
| PERC BE HR Manager - View, BE Business Group                | Six Sigma                         |             |
| PERC Benefit BI Analyst, Cummins Global Business Group      | Education                         |             |
| PERC BI Analyst, Cummins Global Business Group              | Employee Contributions            |             |
| PERC BR Compensation - Update, BR Business Group            |                                   |             |
| PERC BR HR Manager - View, BR Business Group                | Saved Actions                     |             |
| PERC CA CBS Benefits - View, CA Business Group              | Online Pay Stub                   |             |
| PERC CA Compensation - Update, CA Business Group            | W2 Reprint Request                |             |
| PERC CA HR Manager - View, CA Business Group                | W4 Tax Elections                  |             |
| PERC CN Compensation - Update, CN Business Group            |                                   |             |
| PERC CN HR Manager - View, CN Business Group                | <u>Direct Deposit Information</u> |             |
| PERC Compensation BI Analyst, Cummins Global Business Group | Employment Verification           |             |
| PERCONANCIATION Undete DE Business Crown                    |                                   |             |

## **Enrollment**

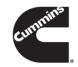

Click the Employee Contributions function

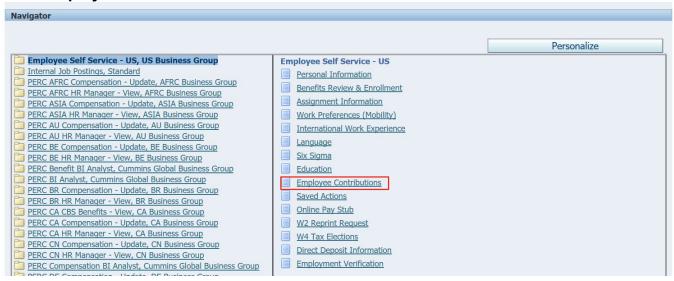

Click New Contribution

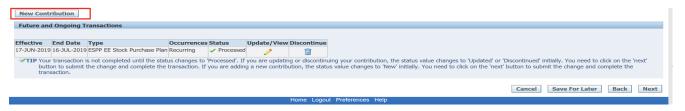

- Select ESPP EE Stock Purchase Plan from the Select a Type section. Click on the hyperlink 'Employee Stock
  Purchase Plan details and Forms' to review Data Protection Authorization Form and Plan Documents.
- Select from Amount of 01 to 15 percent under the **Details** section.
- Under Effective Date section, you will find effective date for your first payroll deduction. Click Apply.

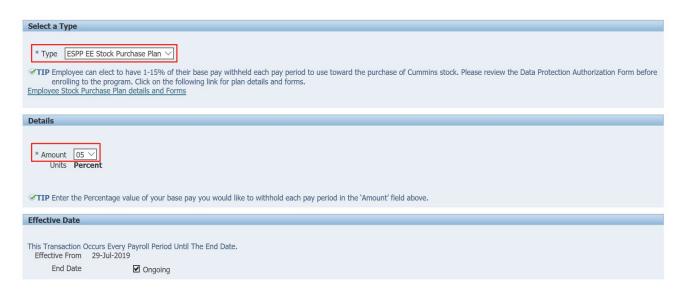

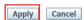

 Transaction Status will show 'New'. Please note your transaction is not completed until the status changes to 'Processed'.

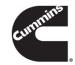

Click Next.

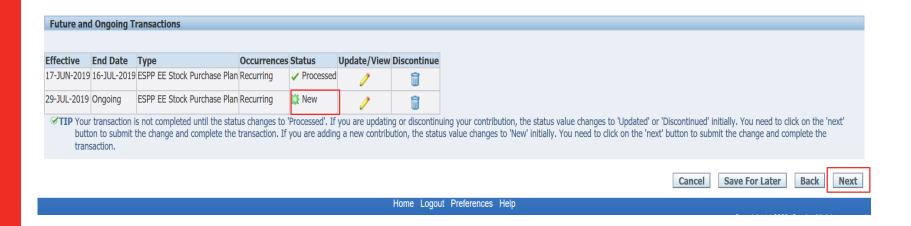

#### Enrollment record will show up in the Proposed column

- Click Submit if the additions/updates are correct
- Click Back if something needs to be reentered

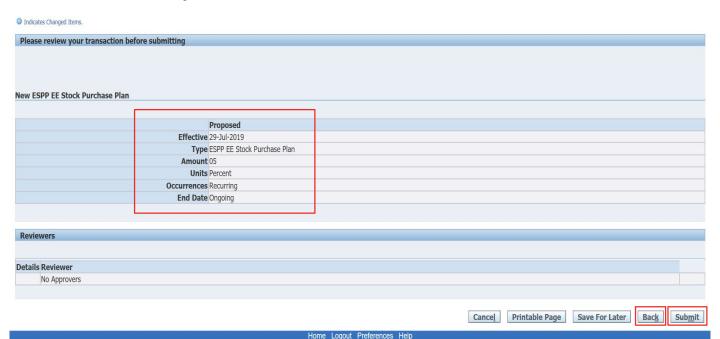

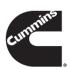

• After submitting the enrollment, a **Confirmation** screen will display.

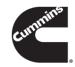

|                                         |                              | Navigator ▼ | Home Logout Preferences Help                     |
|-----------------------------------------|------------------------------|-------------|--------------------------------------------------|
| Confirmation                            |                              |             |                                                  |
| Your change request has been submitted. |                              |             |                                                  |
|                                         |                              |             | Home                                             |
|                                         | Home Logout Preferences Help |             |                                                  |
|                                         |                              |             | Copyright (c) 2006, Oracle. All rights reserved. |

## Change

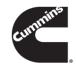

Click the Employee Contributions function

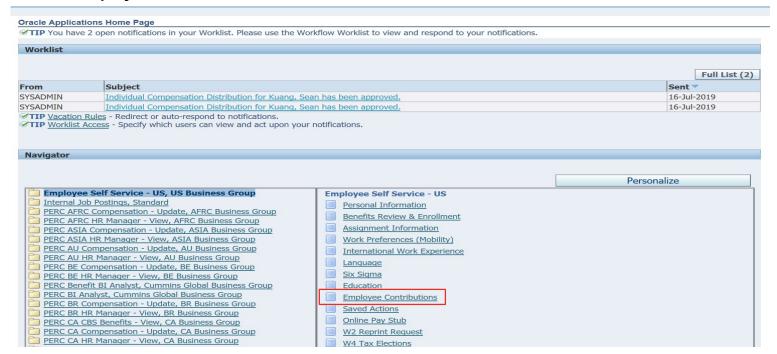

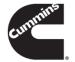

- Click Update/View to change your participation percentage withheld each pay period.
- Click Next.

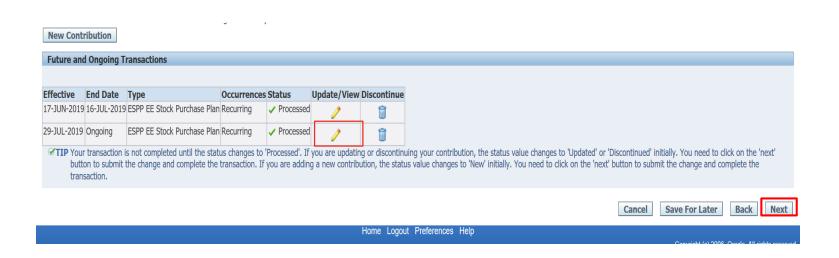

- Select from 01 to 15 percent under the **Details** section.
- Under Effective Date section, you will find effective date for your change.
- Click Apply.

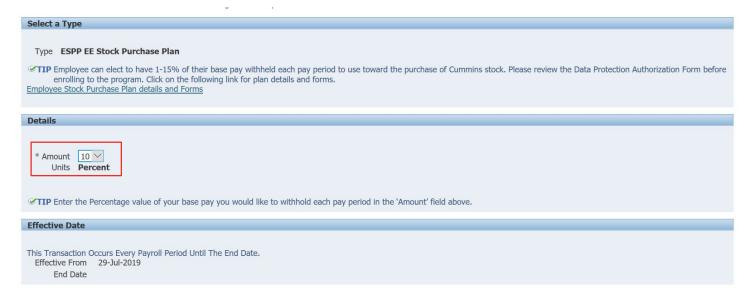

Apply

Home Logout Preferences Help

13

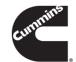

- Transaction Status will show 'Updated'.
- Please note your transaction is not completed until the status changes to 'Processed'.
- Click Next.

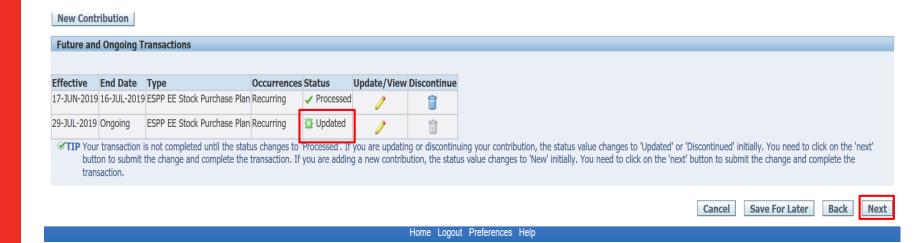

#### Fields that have been changed will show up in the Proposed column with a "Blue Globe" beside them

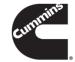

- Click Submit if the additions/updates are correct
- Click Back if something needs to be reentered

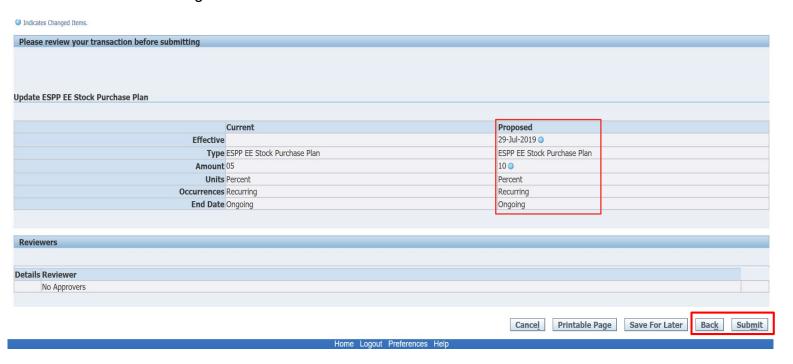

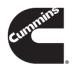

• After submitting the changes, a **Confirmation** screen will display

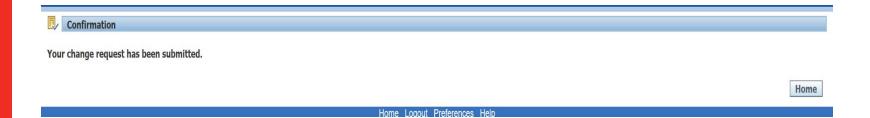

## **Discontinue**

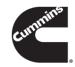

Click the Employee Contributions function

| Oracle Applications Home Page                                                   |                                      |         |             |
|---------------------------------------------------------------------------------|--------------------------------------|---------|-------------|
|                                                                                 |                                      |         |             |
| Worklist                                                                        |                                      |         |             |
|                                                                                 |                                      |         |             |
|                                                                                 |                                      |         | Full List   |
| From                                                                            |                                      | Subject | Sent        |
| There are no notifications in this view.                                        |                                      |         |             |
| ✓ TIP <u>Vacation Rules</u> - Redirect or auto-respond to notifications.        |                                      |         |             |
| ✓ TIP <u>Worklist Access</u> - Specify which users can view and act upon your n | otifications.                        |         |             |
|                                                                                 |                                      |         |             |
| Mariantan                                                                       |                                      |         |             |
| Navigator                                                                       |                                      |         |             |
|                                                                                 |                                      | De      | ersonalize  |
| Paralessa Calif Carrier III/ III/ During a Const                                |                                      | 10      | I SOTTORIZE |
| Employee Self Service - UK, UK Business Group Internal Job Postings, Standard   | Employee Self Service - UK           |         |             |
| Internal 300 Postings, Standard                                                 | Personal Information                 |         |             |
|                                                                                 | Assignment Information               |         |             |
|                                                                                 | Work Preferences (Mobility)          |         |             |
|                                                                                 | International Work Experience        |         |             |
|                                                                                 | Language                             |         |             |
|                                                                                 | Six Sigma                            |         |             |
|                                                                                 | Education                            |         |             |
|                                                                                 |                                      |         |             |
|                                                                                 | Employee Contributions               |         |             |
|                                                                                 | Employee Contributions Saved Actions |         |             |

- Click **Discontinue** to withdraw your participation.
- Click Next.

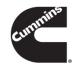

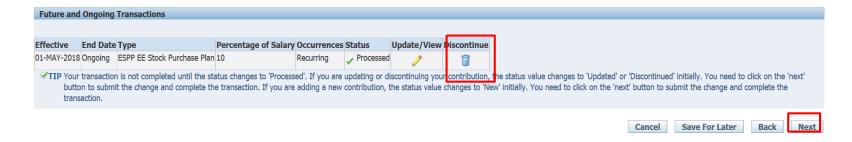

- Confirm your transaction. The effective date of your discontinuation will be shown in this page.
- Click Yes.

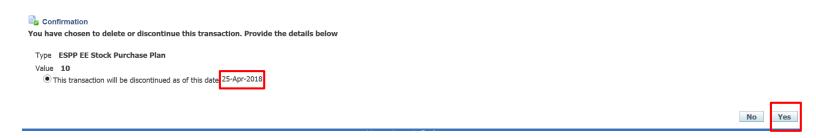

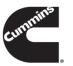

- Transaction Status will show 'Discontinued'. Please note your transaction is not completed until the status changes to 'Processed'.
- Click Next.

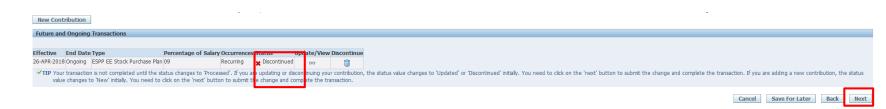

- Confirm discontinue your ESPP enrollment.
  - Click Submit if the additions/updates are correct
  - Click Back if something needs to be reentered

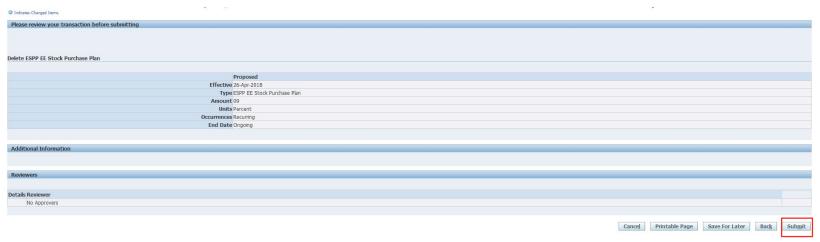

After submitting the discontinue request, a Confirmation screen will display

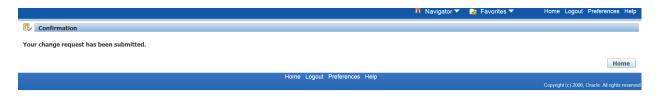

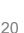

## Disclaimer

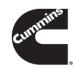

Participation in the Cummins ESPP is voluntary. It is your decision to participate and there is no guarantee against loss. You should give the ESPP careful consideration, including the risks involved, before deciding whether or not to participate. If you are unsure, seek independent advice before participating. There are risks associated with investing in shares. The value of shares you purchase could go up or down. The value may also be influenced by changes in the stock market. Additional risks and uncertainties not presently known to us, or that we currently believe to be immaterial, may also adversely affect our business and, accordingly, the price of our shares. In addition, past financial performance of the Company may not be a reliable indicator of future performance. Historical trends should not be used to anticipate results or trend in future periods.